# W32-P3466DTV/MIL/GDS

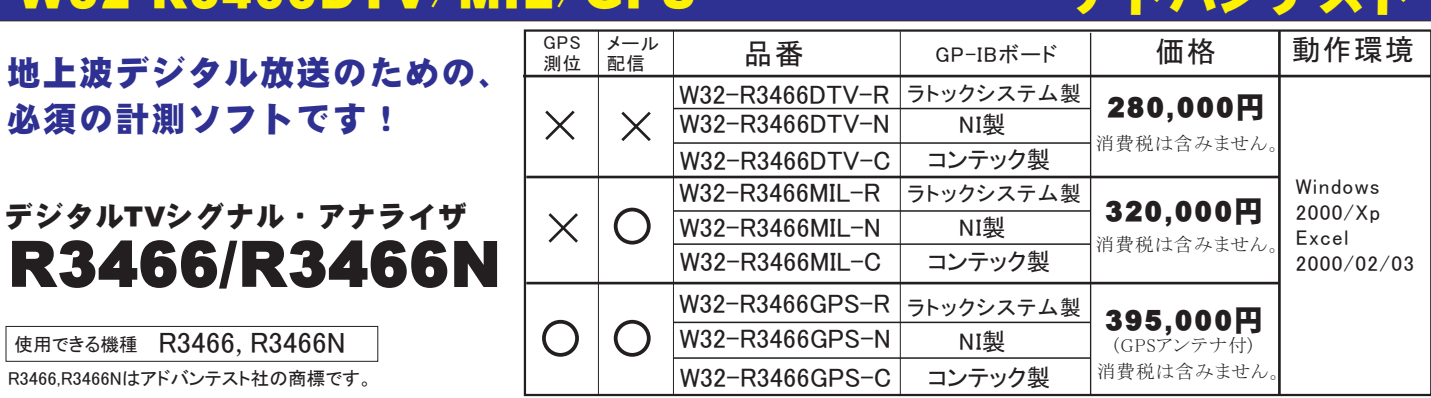

アドバンニフ

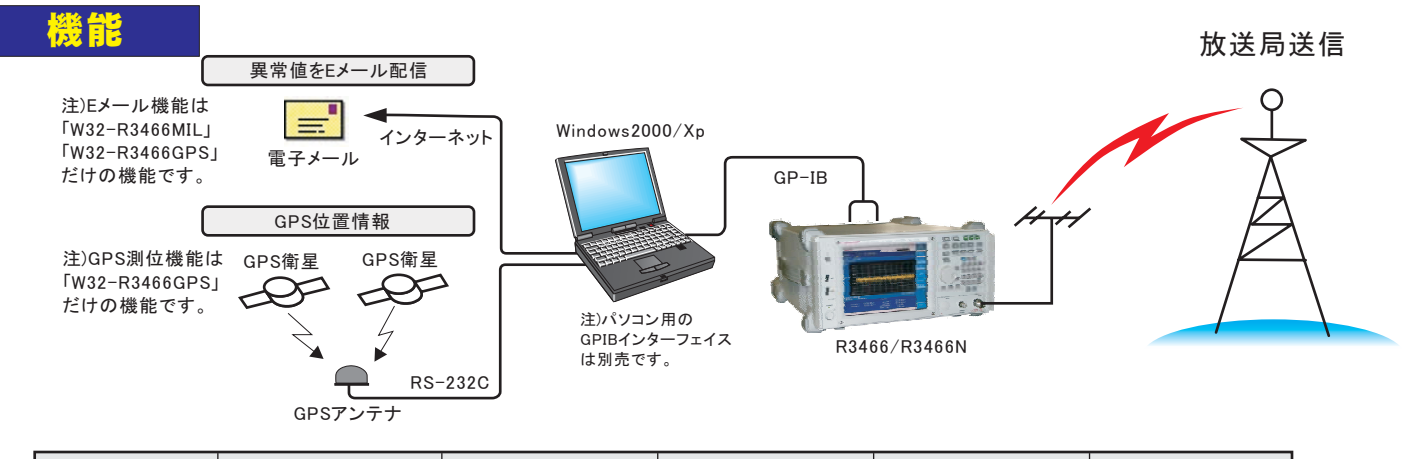

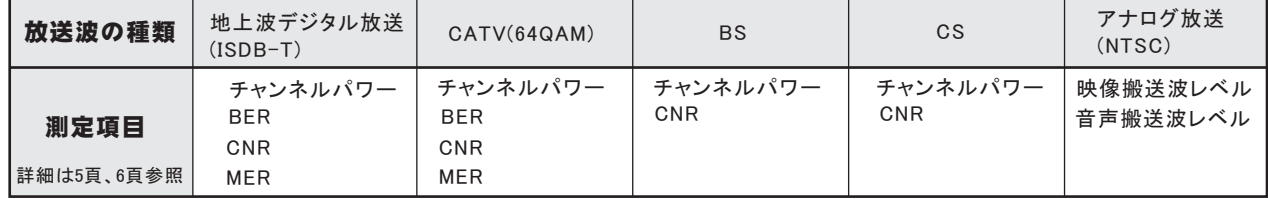

1.複数のTVチャンネルの特性値を自動的に測定します。 ◆

測定するTVチャンネルは、「地上波デジタル」「CATV 64QAM」「BS」「CS」「アナログ」のチャンネルを混在して指定できます。 連続して測定できるTVチャンネルは、最大250CHまで指定でき、各CH毎にR3466で測定できる特性値は殆ど測定が可能です。 測定結果は、リアルタイムにExcelシートに入力されます。 測定チャンネルや測定項目がExcelの列数256項目を超えると測定結果を横方向に入力できません。その場合、測定結果を縦方向に切換えます。 縦方向に切換えることにより、65,000項目までの同時測定が可能になります。

- 2.「W32-R3466GPS」では、GPS測位による位置情報も同時に取得が可能で、距離間隔を一定での測定もできます。 「W32-R3466GPS」には、GPS測位に必要なGPSアンテナセットが付属していますから、本ソフトを購入後直ちにR3466の測定と同期してGPS位置 情報の取得が可能になります。緯度、経度は度数表現で入力されますから、他の地図ソフトへデータを渡すことは容易です。 また、車載走行試験での測定では、一定時間間隔の測定以外に、一定距離間隔での測定も可能です。 【GPSデータの入力値の種類】 緯度、経度、GPS時 、高度、推定誤差、衛星数、速度、針路 ◆
- 3.指定された測定時間間隔で、指定された回数(Max.65.000回)の測定を繰り返します。 測定時間間隔の最小値はR3466が測定に要する時間で決まります。 定期的にExcelブックをバックアップ保存できます。 Ethernet上の遠隔値の パソコンから、測定結果を保存したExcelブックを取り出して測定結果を確認できます。 ◆
- 4.測定する開始時 と終了時 を指定すると、毎日、その時間帯を自動的に繰返し測定します。 毎日の測定結果は、日別にExcel-Bookに自動的に保存されます。その日の測定が終了すると同時に測定結果をExce-Bookに保存して、次の日の ためのExcel-Bookを新しく作成するため、ハードディスクの容量制限以外、測定の日数に特に制限はありません。 測定結果は、Ethernet上の遠隔地のパソコンからいつでも取り出せます。 ◆
- 5.全測定項目の測定値に対し判定値を設定できます。 各測定値に対し、「上限判定」「下限判定」「両側判定」の設定が可能で、その判定値を外れた測定値はExcelシートに赤色で入力されます。 また、「W32-R3466MIL」、「W32-R3466GPS」は判定値を外れた測定値をリアルタイムに電子メール配信します。 ◆

### 6.高速測定機能をサポートしています。 ◆

特定の1つの測定項目(チャンネルパワー、BER、CNR)だけを、高速で取込むモードをサポートしております。(MERの高速測定はできません。) 測定項目にも寄りますが、1秒当り数回、または、1秒当り10数回の速度で測定できます。

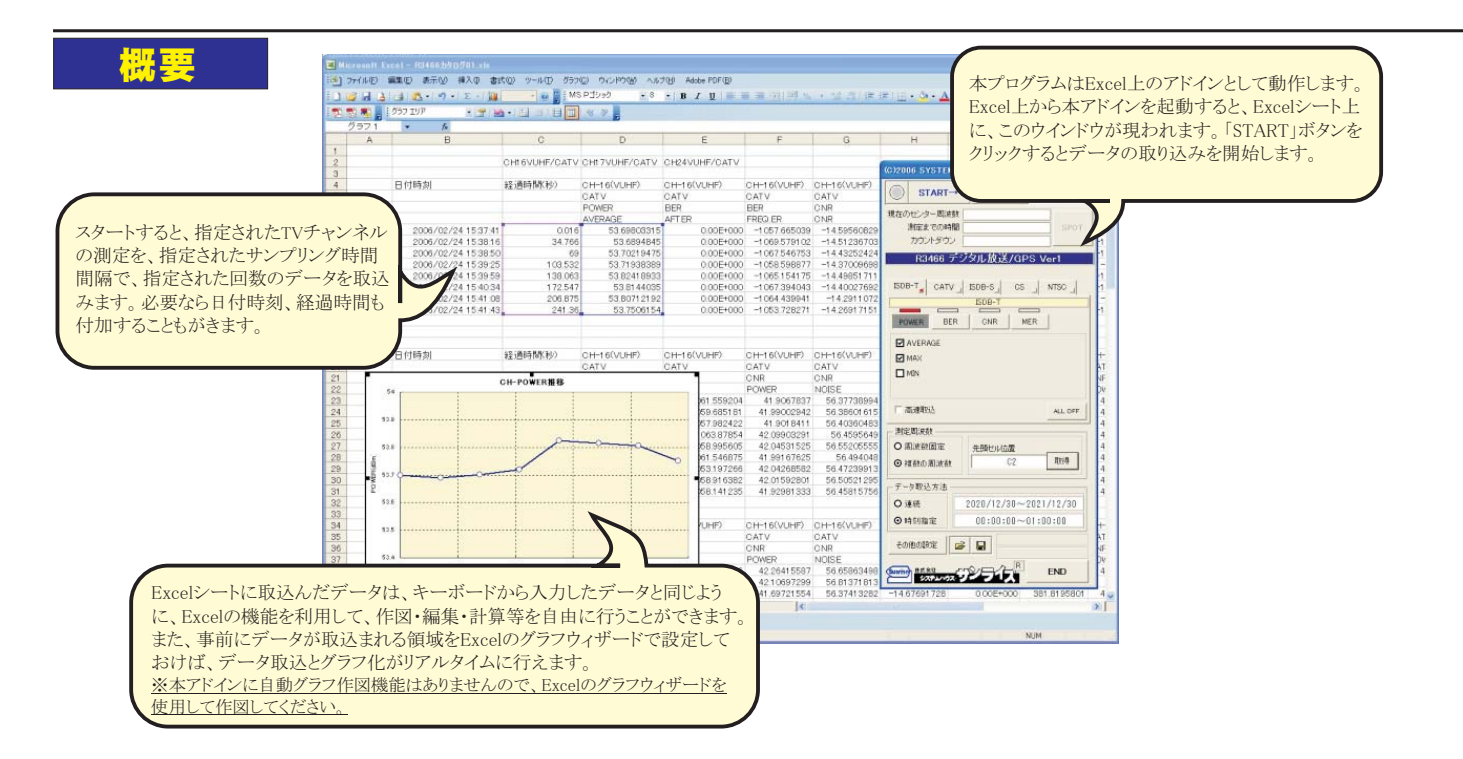

## 複数チャンネルの測定結果例 **アンチャンネルをBxcelシートに入力します。**

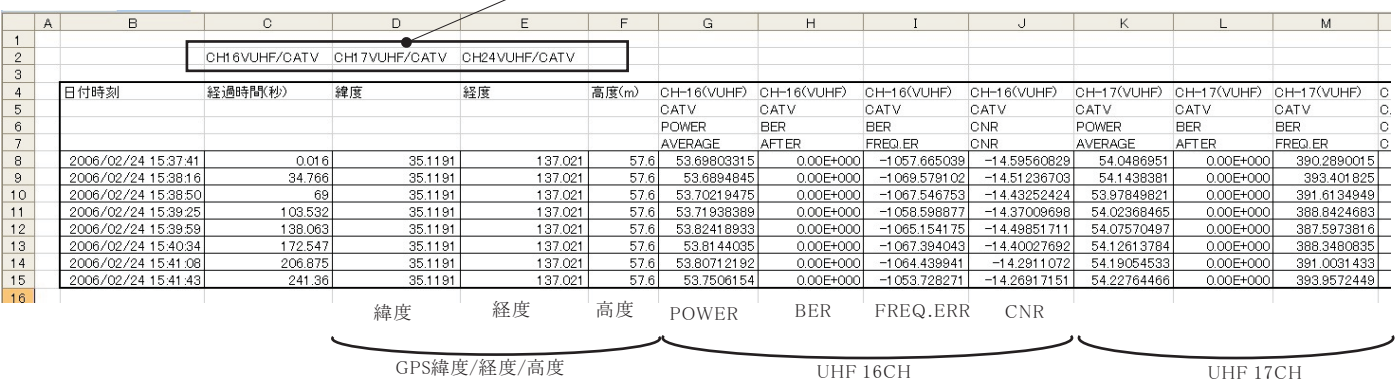

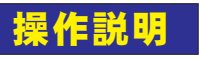

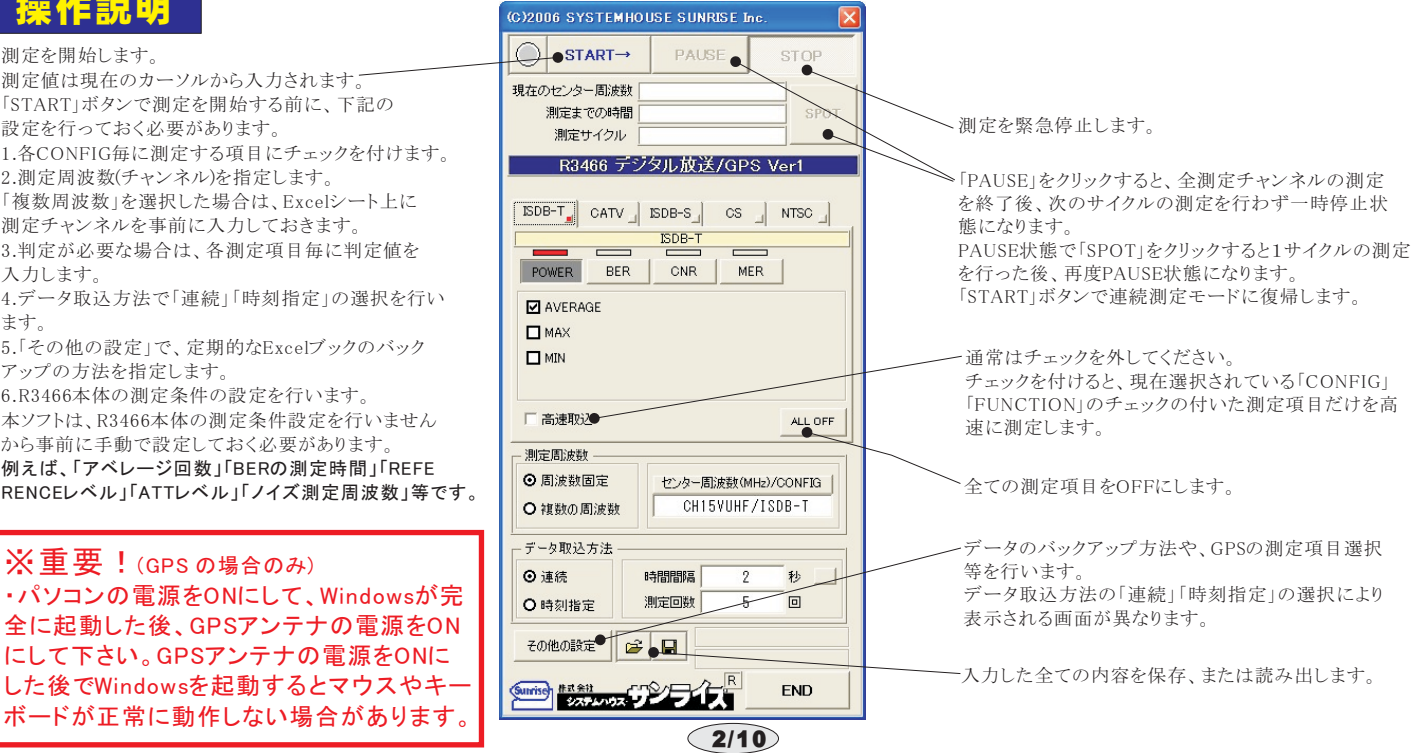

## 測定チャンネルの入力方法

ALL UFF

### 測定するチャンネルは、「チャンネル番号」「センター周波数」の どちらでも入力が可能です

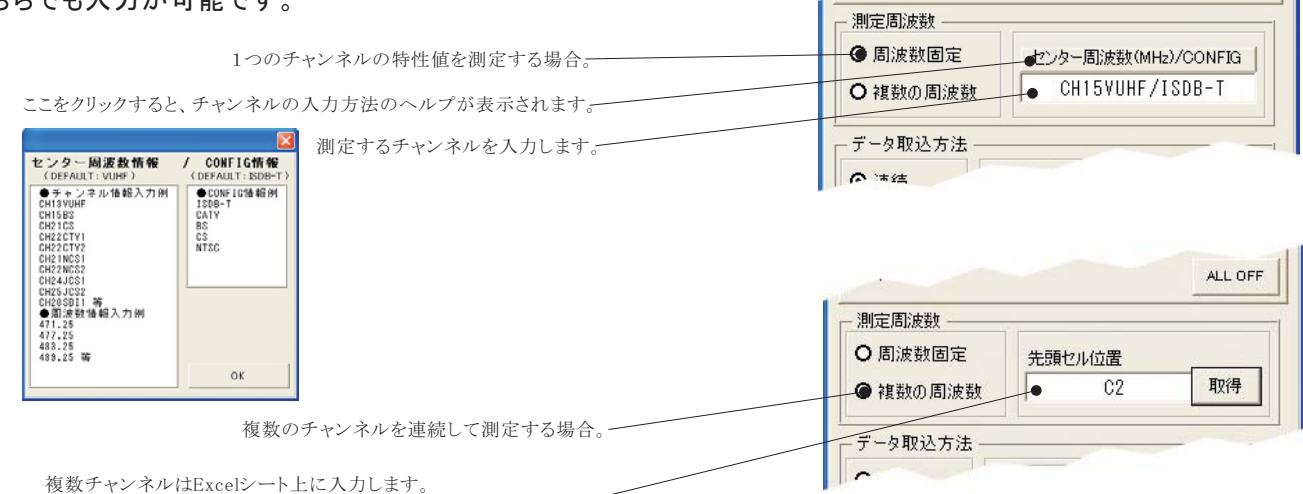

複数チャンネルはExcelシート上に入力します。 入力したチャンネルの、Excelシート上の先頭位置を指定します。 Excelシートの先頭位置にカーソルを置いて、「取得」をクリックします。

## TVチャンネルの入力方法

### チャンネル番号で入力する場合

入力の書式 (大文字、小文字の識別はしません。)

### CH|チャンネル番号|チャンネル種類|/|CONFIG種類

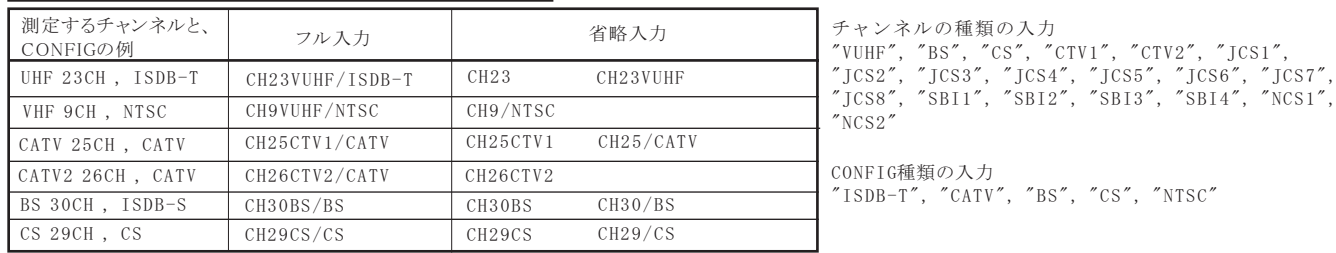

### 周波数で入力する場合

入力の書式 (大文字、小文字の識別はしません。)

### センター周波数値(MHz)| / |CONFIG種類

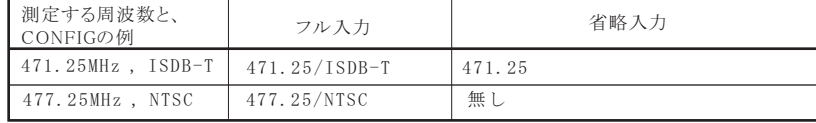

### 複数チャンネルの測定を行う場合

複数チャンネルを連続測定する場合は、下記のようにExcelシートに測定チャンネルを入力します。 先頭セル位置にカーソルを置いて「取得」ボタンをクリックすると、先頭セル位置が登 されます。(下記図の場合は"C3") 測定チャンネルを入力するセル位置は自由ですが、測定値を入力する範囲以外で入力してください。 Excel C3

、この位置にカーソルを置いて「取得」ボタンをクリックします。

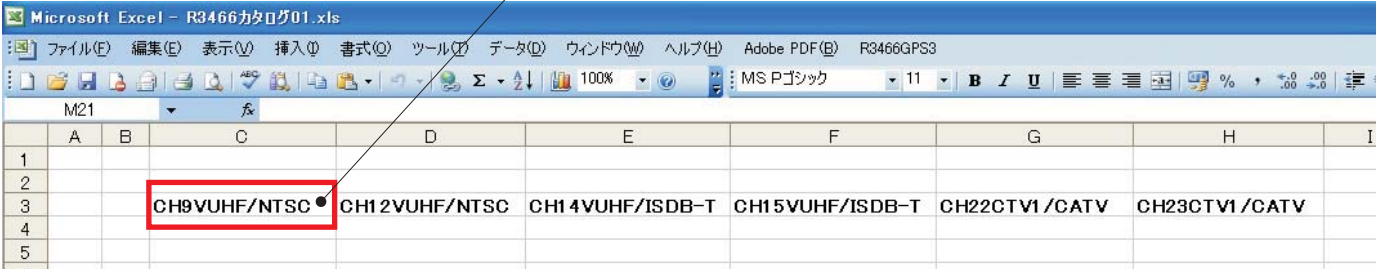

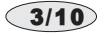

## データ取込方法の指定方法

測定データの取り込みの方法は2種類用意されています。

「連続」を選択すると、「START」ボタンをクリックすると直ちに測定を開始し、指定した回数(サイクル)の測定を行います。 「時 指定」を選択すると、指定された時間帯の間、毎日測定を繰り返します。

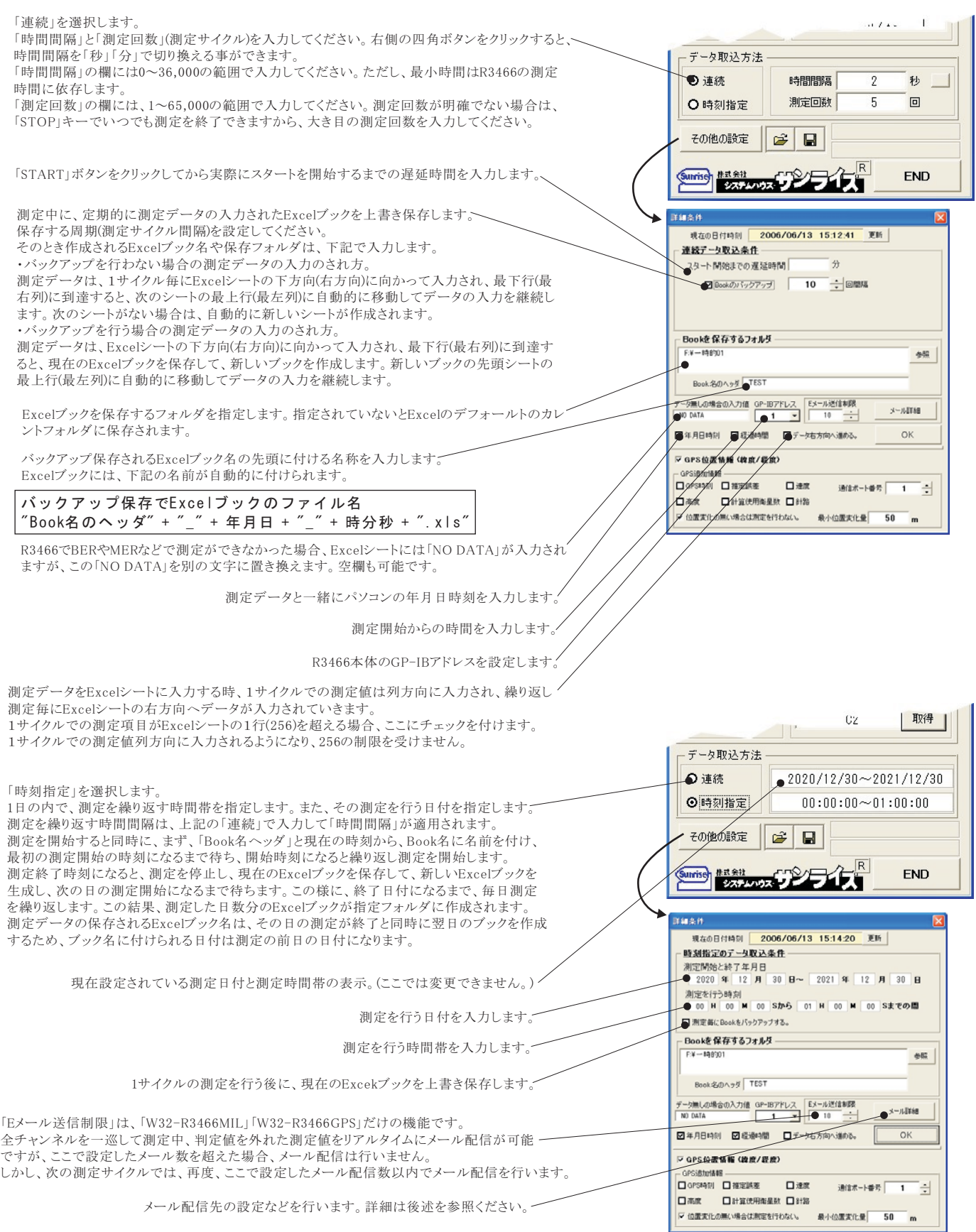

 $\bigcirc$  4/10

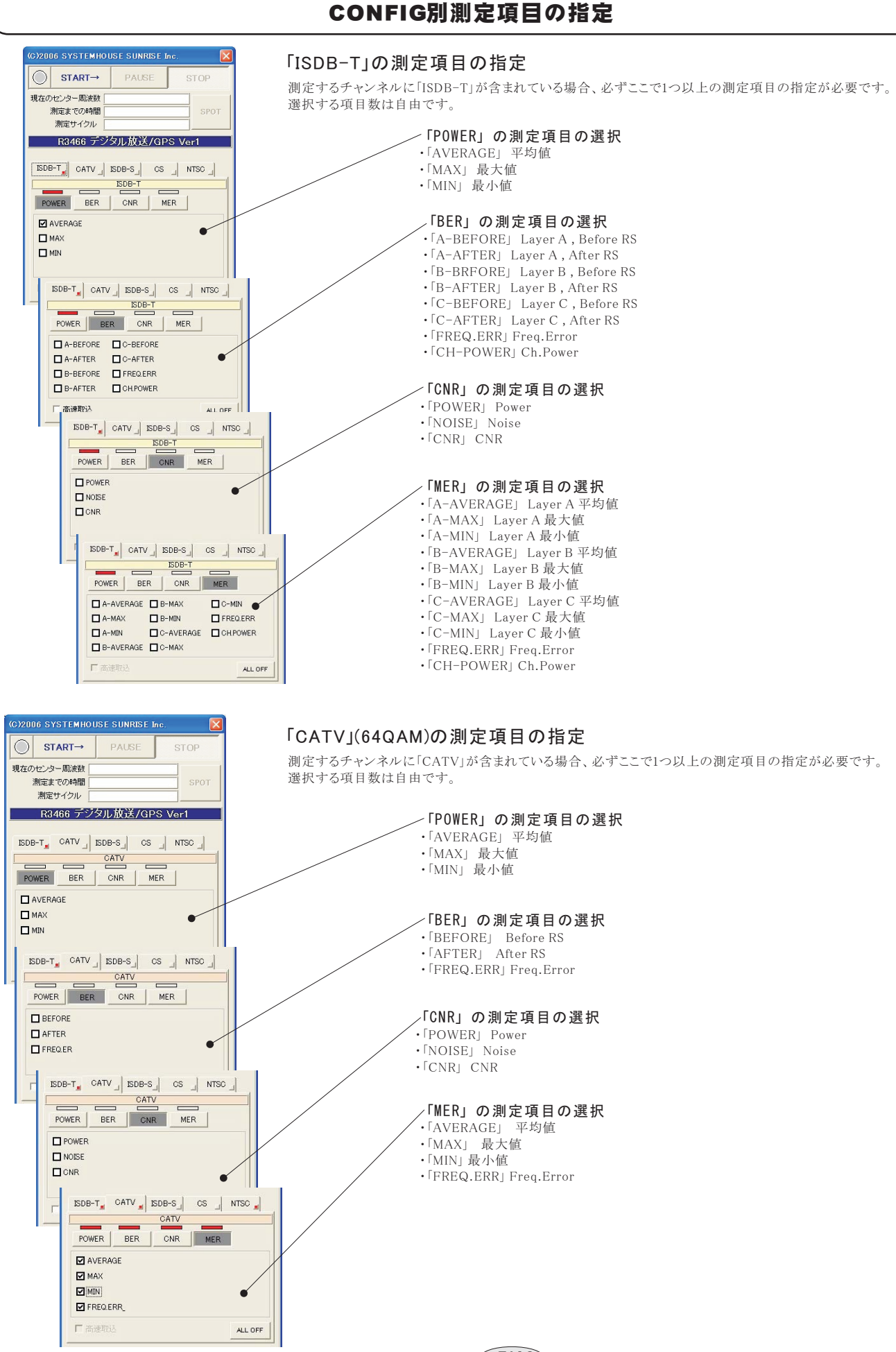

 $\widehat{\phantom{1}}$  5/10

#### CONFIG別測定項目の指定 :<br>2006 SYSTEMHOUSE SUNRISE 「ISDB-S I(BS)の測定項目の指定  $\overline{\bigcirc}$  START $\rightarrow$ PAUSE **STO** 測定するチャンネルに「ISDB-S」が含まれている場合、必ずここで1つ以上の測定項目の指定が必要です。 現在のセンター周波数 **SPOT** 測定までの時間 測定サイクル - 「POWER」の測定項目の選択 R3466 デジタル放送/GPS Ver1 • 「AVERAGE」 平均値  $\begin{array}{ccc} \texttt{ISDB-T}_\texttt{m} \end{array} \quad \texttt{CAV} \quad \begin{array}{c} \texttt{ISDB-S}_\texttt{m} \end{array} \quad \begin{array}{ccc} \texttt{CS} & \begin{array}{ccc} \texttt{NTSC} \end{array} \end{array}$ · 「MAX」 最大値  $<sup>IBDB-S</sup>$ </sup> • 「MIN」 最小値 POWER  $|$  CNR  $\Box$  AVERAGE  $\overline{\phantom{0}}$ 「CNR」の測定項目の選択  $\square$  MAX  $\Box$  MIN  $\cdot$   $[POWER]$ POWER<sub>|</sub> Power  $\cdot$   $\sqrt{\text{NOISE}}$ NOISE<sub>J</sub> Noise  $\begin{bmatrix} 150B - T \end{bmatrix}$  CATV  $\begin{bmatrix} 150B - S \end{bmatrix}$  CS  $\begin{bmatrix} 1 \end{bmatrix}$  NTSC • 「CNR」 CNR  $RDE-S$  $\overline{\phantom{0}}$ CNR POWER  $\Box$  POWER  $\Box$  NOISE  $\Box$ CNR □高速取込 ALL OFF C)2006 SYSTEMHOUSE SUNRISE In 「CSIの測定項目の指定  $\bigcirc$  START $\rightarrow$ PAUSE **STOP** 測定するチャンネルに「CS」が含まれている場合、必ずここで1つ以上の測定項目の指定が必要です。 現在のセンター周波数 測定までの時間 SPOT 測定サイクル R3466 デジタル放送/GPS Ver1 - 「POWER」の測定項目の選択  $IBDB-T$  CATV  $IBDB-S$  CS  $ABTSC$ • 「AVERAGE」 平均値  $\frac{cs}{1}$ · 「MAX」 最大値 POWER  $CNR$ MFR • 「MIN」 最小値  $\Box$  AVERAGE  $\Box$  MAX  $\square$  MIN 「CNR」の測定項目の選択  $\cdot$   $[POWER]$ POWER<sub>J</sub> Power  $[SDB-T<sub>z</sub>]$   $CATV<sub>z</sub>$   $[SDB-S<sub>z</sub>]$   $[CS<sub>z</sub>]$   $[NTSC<sub>z</sub>]$ • 「NOISE」 NOISE<sub>J</sub> Noise  $\infty$  $\overline{\phantom{0}}$ •  $|CNR|$  CNR  $\overline{\phantom{a}}$   $\overline{\phantom{a}}$   $\overline{\phantom{a}}$ POWER  $\Box$  POWER  $\n **EXAMPLE**\n$  $D$  CNR □ 高速取込 ALL OFF 2006 SYSTEMHOUSE SUNRISE In 「NTSC」の測定項目の指定  $\bigcirc$  START $\rightarrow$ PAUSE **STOP** 測定するチャンネルに「NTSC」が含まれている場合、必ずここで1つ以上の測定項目の指定が必要です。 相左のセンター開催期 測定までの時間 測定サイクル R3466 デジタル放送/GPS Ver1 ·「POWER」の測定項目の選択  $[SDB-T<sub>z</sub>]$  CATV  $[IBDB-S]$  CS  $[NTSC]$ · 「FV」 映像搬送波レベル **NTSC** • 「FA」 音声搬送波レベル  $FA$ POWER  $\sqrt{CR}$ · 「FV-FA」 映像、音声レベル差 **DFV**  $\Box$ FA  $⊓$ FV-FA 「CNR」の測定項目の選択

 $\widehat{\phantom{1}}$  6/10

· 「FV」 映像搬送波レベル

•  $ICNR(FV/N)$   $|$   $CNE$ 

 $\cdot$   $NOISE$ 

 $\begin{bmatrix} \text{SDB-T} \\ \text{SDB-T} \end{bmatrix}$  CATV  $\begin{bmatrix} \text{SDB-S} \\ \text{SDB-S} \end{bmatrix}$  CS  $\begin{bmatrix} \text{NTSC} \\ \text{SDB-T} \end{bmatrix}$ **NTSC** 

CNR

ALL OFF

 $\overline{\phantom{0}}$ POWER

 $\Box$ FV  $\Box$  NOISE  $\n **EXAMPLE 1**(N)$ 

□高速取込

・「 」 ノイズレベル

#### 判定値の入力 全測定項目に判定値を設定することができます。判定値を外れた測定値はExcelシートに赤色で入力されます。  $START \rightarrow$  $\frac{10}{10} \frac{f_1(f_1,f_2,f_3)}{f_1(f_2,f_3)} = \frac{f_1(f_1,f_2)}{f_1(f_2,f_3)} = \frac{f_1(f_1,f_2)}{f_1(f_2,f_3)}$ 判定値を設定するチェックボックス上を「Shift」 チェックをつけると、下記で入力した判定値が有効になります。 クセンターMultim キーをVしながらクリックすると、その#ª« を設定する画面が表示されます。 **R3466 デジタル放送/OPS Vort** 上側判定値を入力します。 下側判定だけを行う場合は、この欄は **ISDB-T\_** C  $CS$  | NTS 空欄にしてください。 500-判定値の入力 指数入力も可能です。 例 10E-2 = 0.1, 12E-4=0.0012  $R = 1$  $CNR$   $MER$ **EL AVERAG**  $RDB-T$ 下側判定値を入力します。 上側判定だけを行う場合は、この欄は  $\square$ POWER 空欄にしてください。  $\square$  MBV m .<br>判定する AVERAGE こで入力した判定値を外れた場合、直ちに、その測定値をメール □ 高速取引 利定値の入力 ALL OFF 配信する場合にチェックを付けます 実定期設計 上側判定値  $30.5$ **O BOOTHER** メール配信を行う場合、測定を開始する前に、必ず、「Microsoft EC-9-REMONDERS 下側判定値  $\overline{\phantom{a}}$ **O HEAD MINER**  $-20 - 51$ Outlook Express6」を起動しておく必要があります。  $\mathcal{P} = \mathcal{P} \times \mathcal{P}$ ロEメール送帽 ANO-DATAは、FAILとする。 注)「W32-R3466MIL」「W32-R3466GPS」だけの機能です。  $\omega$  ass **IGREERS** ORNIS 測定器から「NO-DATA」を受信した場合、FAIL(判定外れ) と判断します。EメールがONの場合は、メール送信されます。 **その他の設定 | 28 日** チェックがない場合は、PASSと判定し、メール送信されません。 **DELLET CONTRACT**

## 高速測定モード

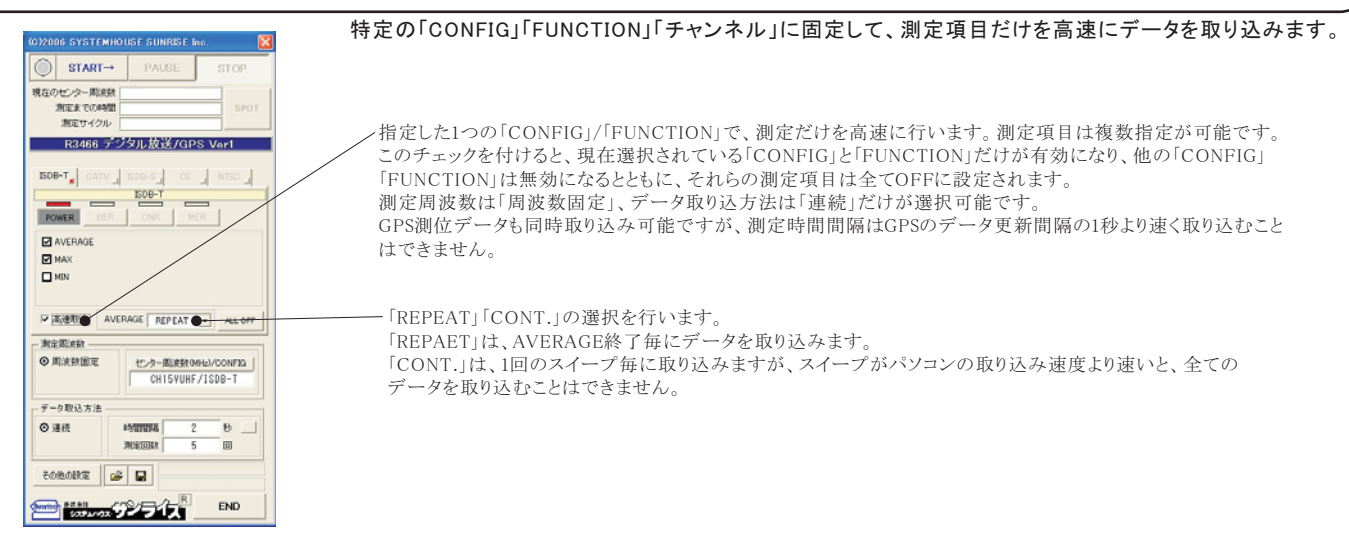

## GPS情報の取得方法

#### **2006 SYSTEMHOUSE SU** GPS測位情報を取り込む場合にチェックをつけます。  $START \rightarrow$ このチェックを付ける緯度と経度のデータがExcelに取り込まれます。 ンター開催型 測定までの時間<br>測定サイクル GPS衛星の状態により、測位ができなかった場合、Excelシートは 空欄になります。ただし、「GPS時刻」と「計算使用衛星数」だけは R3466 デジタル放送/GPS Ver1 ー……<br>入力が行われます。 BDB-T\_ CATV BDB-S CS NTSC 现在の日付時刻 2006/06/13 15:14:20 更新 緯度/経度以外のデータもExcelに取り込む場合、追加項目に **FOWER** BER CNR MER 時刻指定のデータ収込条件 チェックをつけます。 **E** AVERAG 測定関始と終了年月日  $\square$  MAX 2020  $\frac{4}{12}$   $\frac{1}{12}$   $\frac{30}{13}$   $\frac{1}{12}$   $\sim$  2021  $30$  B ÌЯ. GPSアンテナを接続したRS232Cのポート番号をここに設定します。  $T1404$ 測定を行う時刻 ?を行う時刻<br>0 <mark>H 00 M 00 Sから</mark> 01 Ìм. **SEPORT TABLE** ALL OFF □測定番にBookをパックアップする。 /同じ位置での重複した測定を回避するための機能です **Minimiers** 木ソフトの測定は、基本的に一定時間間隔で行われます。 Bookを保存するフォルダ d mieninis センター開設数9 **CONFIG** Execution 462 しかし、車載による走行測定を行う場合、道路渋滞などにより、車が **O HEAD ROOM** CH15YUHF/ISDB-T Book SubA of た測定を行ってしまいます。この場合、ここに最低必要な移動距離を ⊙ 浸8 |<br>データ無しの場合の*】*<br>| MO DATA  $\frac{6}{1}$  GP-IB7FL2  $Ex \sqrt{ }$ 入力します。最後に測定した位置から、ここで入力距離以上の移動が 測定回路 メール語語 ORPE ない場合は測定を行いません。(入力範囲 20~20,000m) **その他の設定 | 28 日** イ<br>カ向へ進める。 日年月2011 日経連11間  $\Box \neq \Box$ ただし、あまり小さな値を入力すると測位誤差により、測定されてしまう **DE BURGEONES** END ●GPS位置情報(複度/経度 場合があります **PSiBhef&#** もし、一定距離毎での測定を行いたい場合は、測定時間間隔を1秒から  $\rightarrow$ □ GPS#491 □推定試査 日湖 通信ボート番号 츽 10秒程度の小さな値に設定し、この最小位置変化量の欄に距離を入 □高度 □計算使用配量数 □計路 力します ▼ 位置実化の無い場合は測定を行わない **BUVORTH'S**  $50<sup>2</sup>$ また、GPS測位不能の場合は、移動距離の計算ができないため、移動 無しと判断し、測定は行われません。  $(7/10)$

移動しない状態で一定時間間隔の測定を行うと、同じ位置での重複し

「W32-R3466GPS」だけがGPSをサポートしております。

GPS測位情報を取り込む場合、「GPS受信テスト」を使用して、事前に、衛星との通信状況を確認してください。

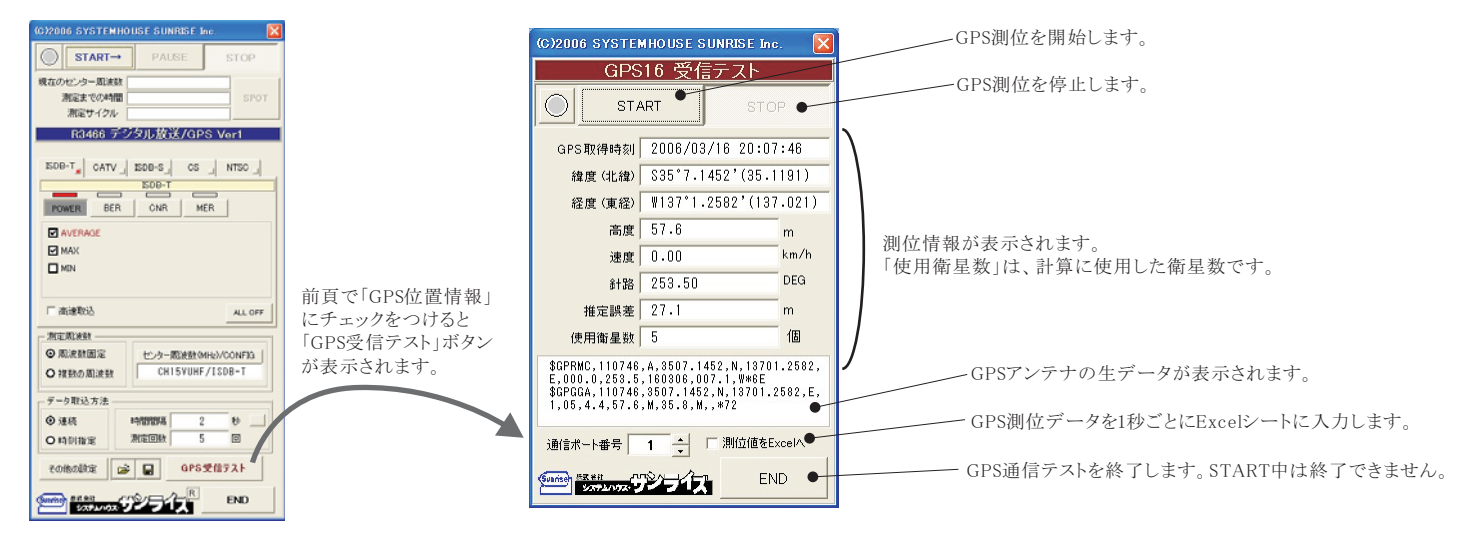

## 測定結果がExcelに入力された例

### R3466で複数チャンネルを測定した例

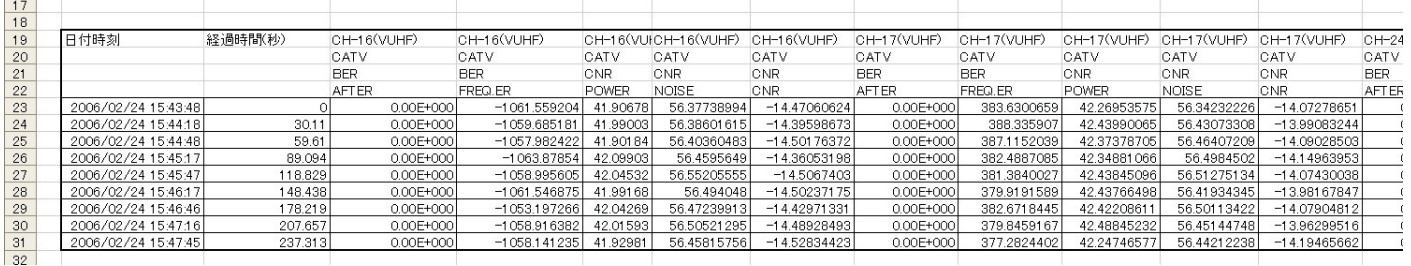

### GPS測定情報とR3466の測定値が入力された例

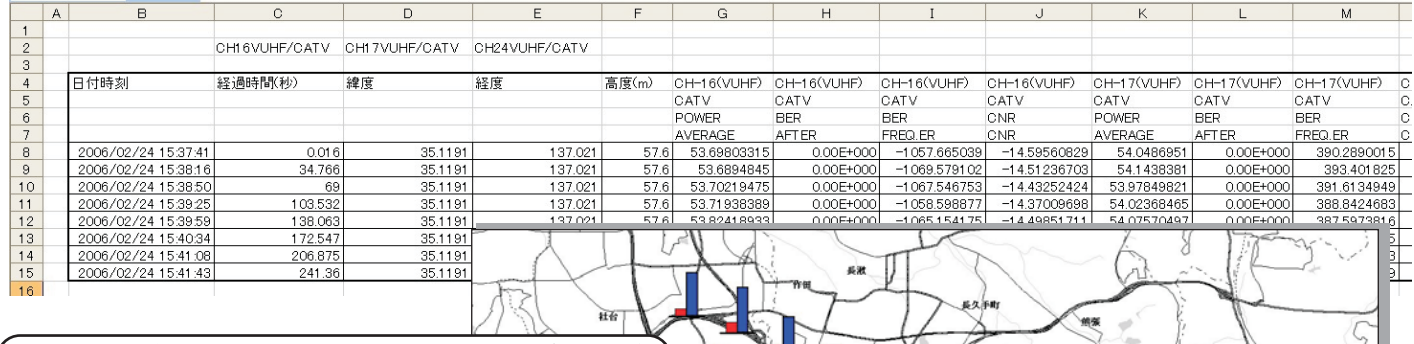

注)「W32-R3466GPS」だけの機能です。

GPS測位データを伴って測定されたデータは、 右図は、 ZENRIN Zprofessional5を使用してグラフ化 市販の電子地図を使用して緯度/経度の位置 に(FデータをグラフTできます。 このグラフTは、Ñに¿Àする\_VWXYを 参照し、ユーザ側で行ってください した例です。

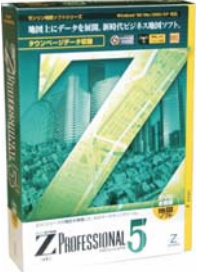

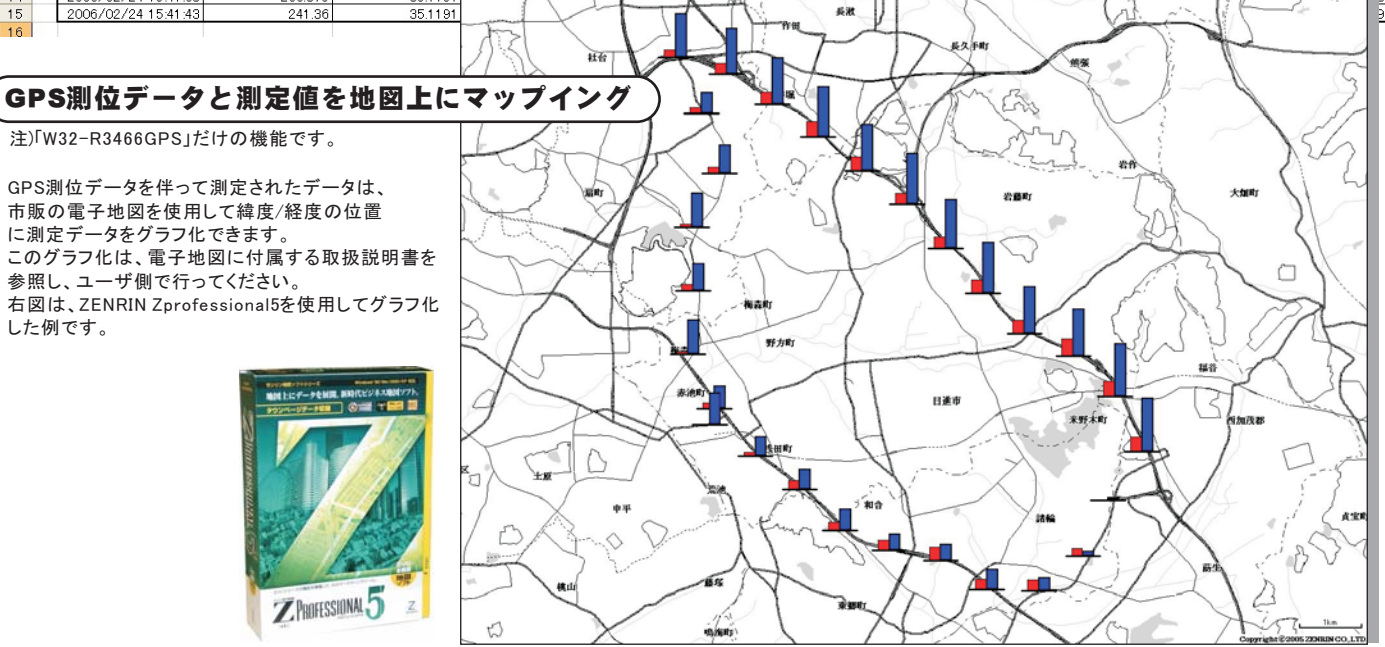

 $(8/10)$ 

## メール配信の設定

注1)この機能は、「W32-R3466MIL」「W32-R3466GPS」だけの機能です。

注2) 本ソフトで使用するメールソフトは、「Microsoft社 Outlook Express6」を使用することを前提に作成されております。 「Microsoft Outlook2000/2002/2003」等では、メール配信は出来ませんから、ご注意ください。

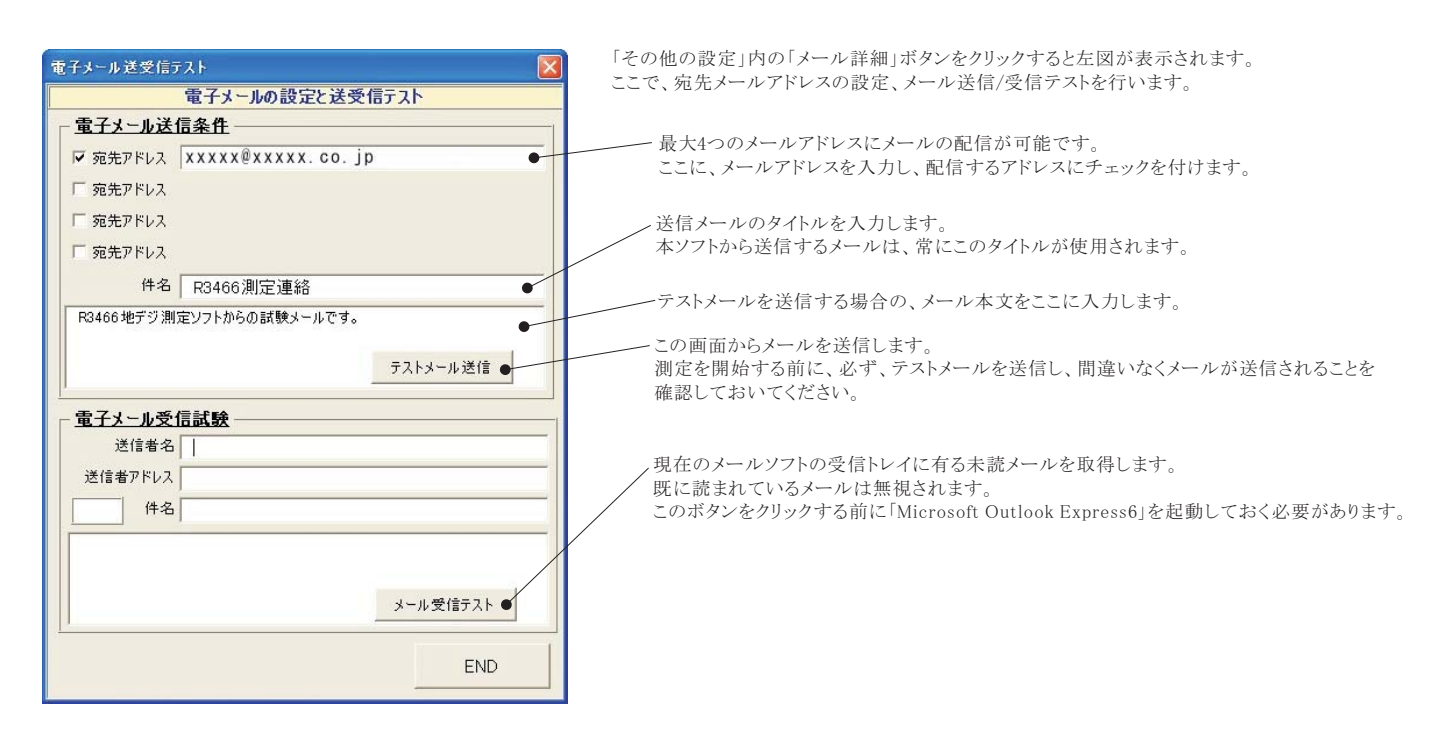

## メール配信機能の説明

1.本ソフトのメール送信機能は、「Microsoft社 Outlook Express6」を使用して実現しております。

2.測定項目の判定入力で「Eメール送信」欄にチェックを付けた項目が1つでもある場合、測定開始前に「Outlook Express6」を起動しておく必要があります。 起動されていない場合、メールの送信は正常に行われますが、メールを受信することが出来ません。メールの受信は、遠隔操作でメール送信を中止すると きに使用します。

また、「メール送信」にチェックを付けた場合、測定開始時と測定終了時に必ず下図のメールが送信されます。

3.測定値が判定条件を外れた場合、直ちに、下図の書式でメールが送信されます。

4.各測定項目別に、遠隔操作によりメール送信を停止することができます。 メール送信を停止させるためには、受信したメールを、そのままの形で返信します。 返信したチャンネルの、その測定項目だけのメール送信を停止できます。

測定開始時の送信メール例

測定終了時の送信メール例

#### メール例 科定値を外れたときの、測定値送信例 差出人: TERADA 差出人: TERADA 差出人: TERADA 件名: R3466測定連絡 R3466測定連絡 R3466測定連絡 件名: 件名: 測定を開始しました。 **ISEQ.NO 000001** 測定を終了しました。 - シーケンス番号 2006/06/13 2006/06/13 2006/06/13 一 湘定年日日 18:26:34 18:26:49 18:26:47 . - 測定時刻 CH-32 (VUHF) · ISDB-Te-- 測定チャンネル **RFR**  $R34660$ CONFIG **B-AFTFRe** 注)データ取り込み方法の指定が「時刻指定」の場合、  $-R3466$ *O*FUNCTION 8.05E-001<sup>.</sup> 測定開始/測定終了の時刻に、毎日、上記の「測定開始」 /~R3466の測定項目 「測定終了」のメールが送信されます。

~R3466の測定値

「W32-R3466GPS」にはGPSによる測位機能が有ります。 下記のGPSアンテナセットが付属しています。

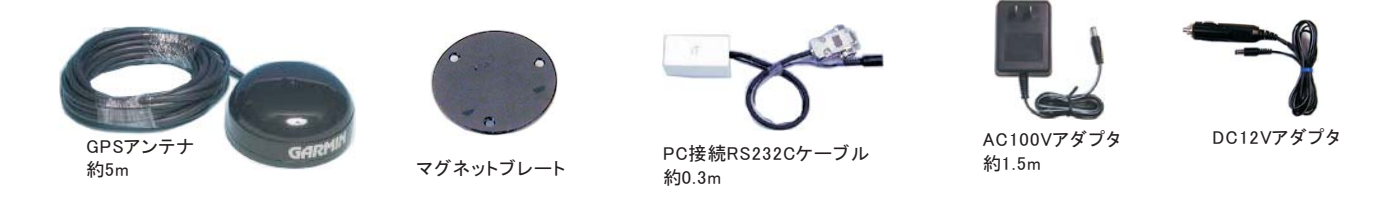

## GPSアンテナをRS232Cポートに接続する方法

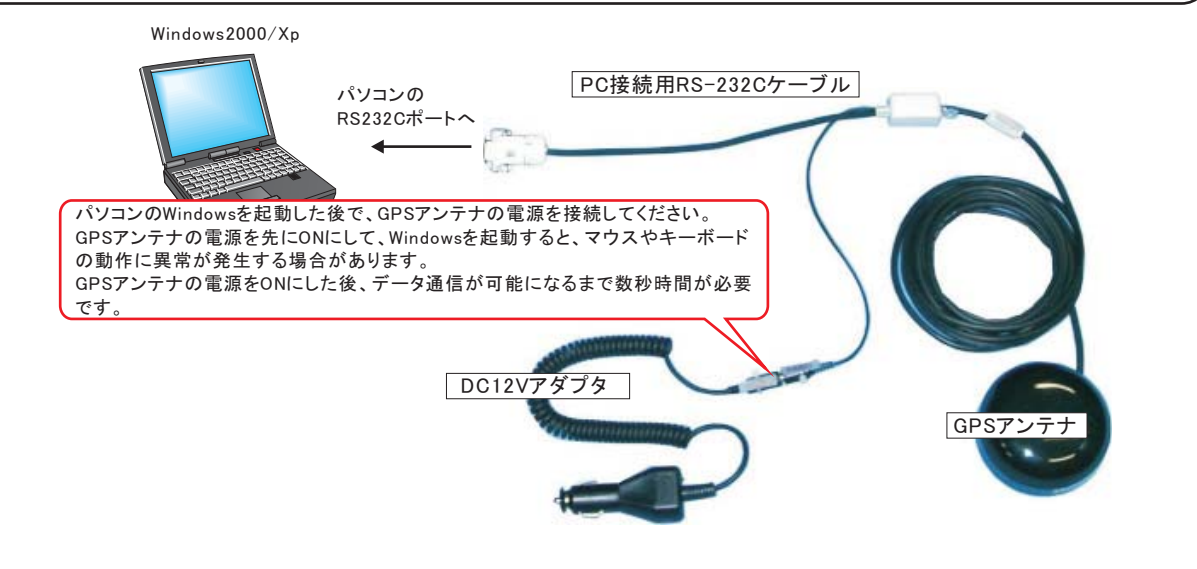

## GPSアンテナをUSBで接続する方法

注) GPSは「W32-R3466GPS」だけの機能です。 RS232C-USBコンバータ(別売) Windows2000/Xp 製造会社 ラトックシステム㈱<br>製品名 USB-シリアルコンバ 製品名 USB-シリアルコンバータ **公出** REX-USB60F パソコンの 価格 5,800円 USBポートへ **PC接続用RS-232Cケーブル** e, パソコンのWindowsを起動した後で、GPSアンテナの電源を接続してください。 GPSアンテナの電源を先にONにして、Windowsを起動すると、マウスやキーボード の動作に異常が発生する場合があります。 GPSアンテナの電源をONにした後、データ通信が可能になるまで数秒時間が必要 です。 DC12Vアダプタ GPSアンテナ